# <span id="page-0-0"></span>**Guia do usuário do monitor de painel plano Dell™ P2211H/P2311H**

[Sobre o monitor](file:///C:/data/Monitors/P2211H/pb/ug/about.htm) [Instalação do monitor](file:///C:/data/Monitors/P2211H/pb/ug/setup.htm) [Utilização do monitor](file:///C:/data/Monitors/P2211H/pb/ug/operate.htm) [Resolução de Problemas](file:///C:/data/Monitors/P2211H/pb/ug/solve.htm)  [Apêndice](file:///C:/data/Monitors/P2211H/pb/ug/appendx.htm)

### **Nota, Aviso e Atenção**

**NOTA:** Uma NOTA indica informação importante que lhe ajuda a fazer melhor uso do seu monitor.

AVISO: Um AVISO indica um risco potencial de danos ao hardware ou perda de dados e informa como evitar o problema.

**ATENÇÃO: Um sinal de ATENÇÃO indica um risco potencial de danos materiais, ferimentos ou morte.**

**As informações neste documento estão sujeitas a alterações sem aviso prévio. © 2010 Dell Inc. Todos os direitos reservados.** 

É terminantemente proibido todo e qualquer tipo de reprodução sem a autorização por escrito da Dell Inc.

Marcas comerciais usadas neste texto: *Dell* e o logotipo da *Dell* **são marcas comerciais da Dell Inc;** *Microsoft, Windows* **são marcas eu marcas registradas da Microsoft Corporation**<br>nos Estados Unidos e/ou outros paíse

Outros nomes e marcas comerciais podem ser usados neste documento como referência a outros proprietários de nomes ou marcas ou a seus produtos. A Dell Inc. nega<br>qualquer interesse de propriedade em marcas e nomes comerciai

**Model P2211Ht, P2311Hb.** 

**Abril 2010 Rev. A00**

#### <span id="page-1-0"></span>[Voltar para Página Índice](file:///C:/data/Monitors/P2211H/pb/ug/index.htm)

### **Sobre seu Monitor**

#### **Guia do usuário do monitor de painel plano Dell™ P2211H/P2311H**

- [Conteúdo da Embalagem](#page-1-1)
- [Características do produto](#page-2-0)
- [Identificação das peças e dos controles](#page-2-1)
- **O** [Especificações do Monitor](#page-4-0)
- **[Capacidade Plug and Play](#page-9-0)**
- **[Interface Bus Serial Universal \(USB\)](#page-9-1)**
- [Qualidade do monitor de LCD e política de pixel](#page-10-0)
- **O** [Diretrizes de manutenção](#page-10-1)

### <span id="page-1-1"></span>**Conteúdo da Embalagem**

**O monitor é fornecido com os componentes mostrados abaixo. Certifique-**se de ter recebido todos os componentes e <u>entre em contato com a Dell</u> se algo<br>estiver faltando.

**IOTA:** Alguns itens podem ser opcionais e não serão enviados com seu Monitor. Alguns recursos ou mídia podem não estar disponíveis em certos países.

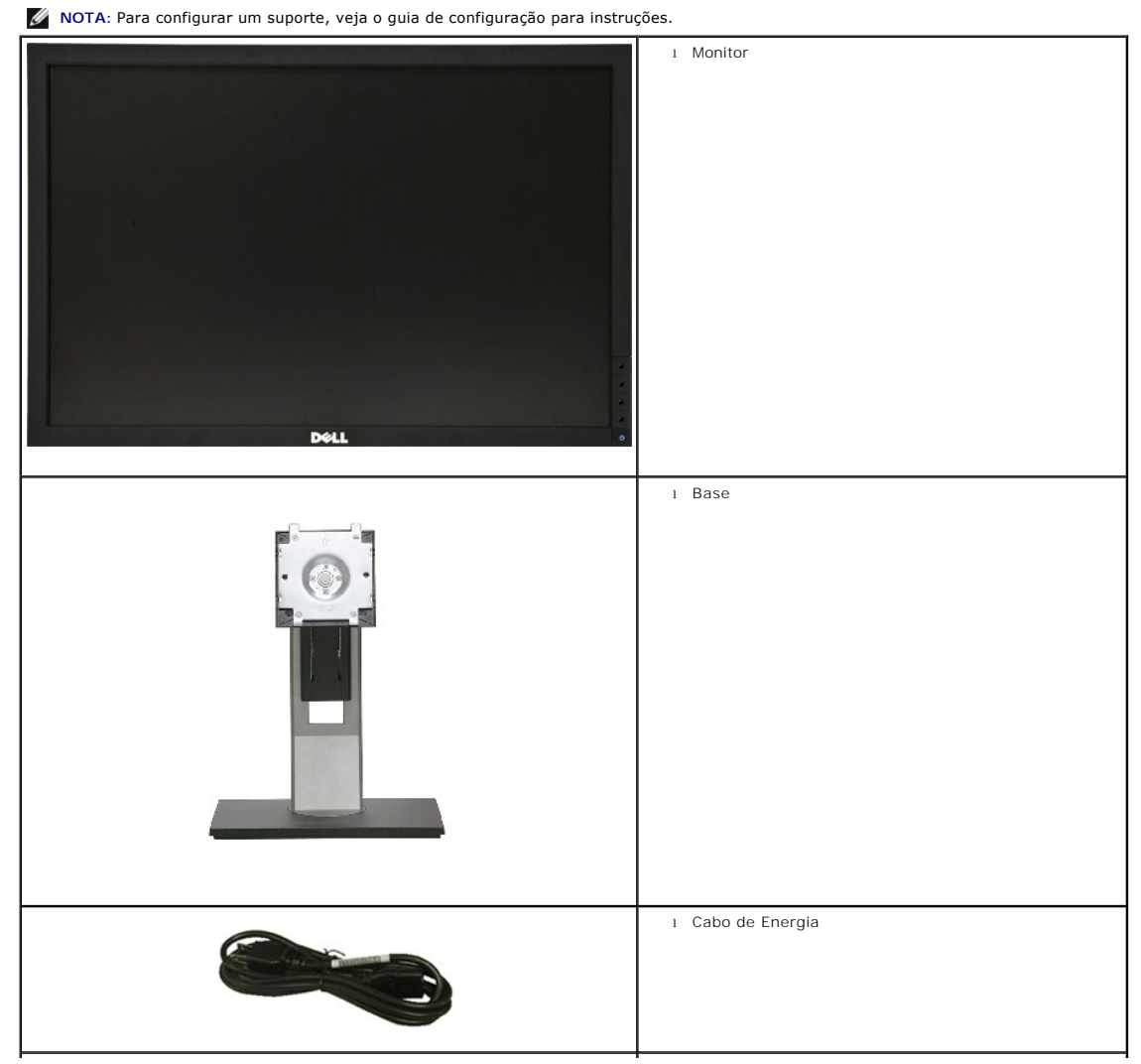

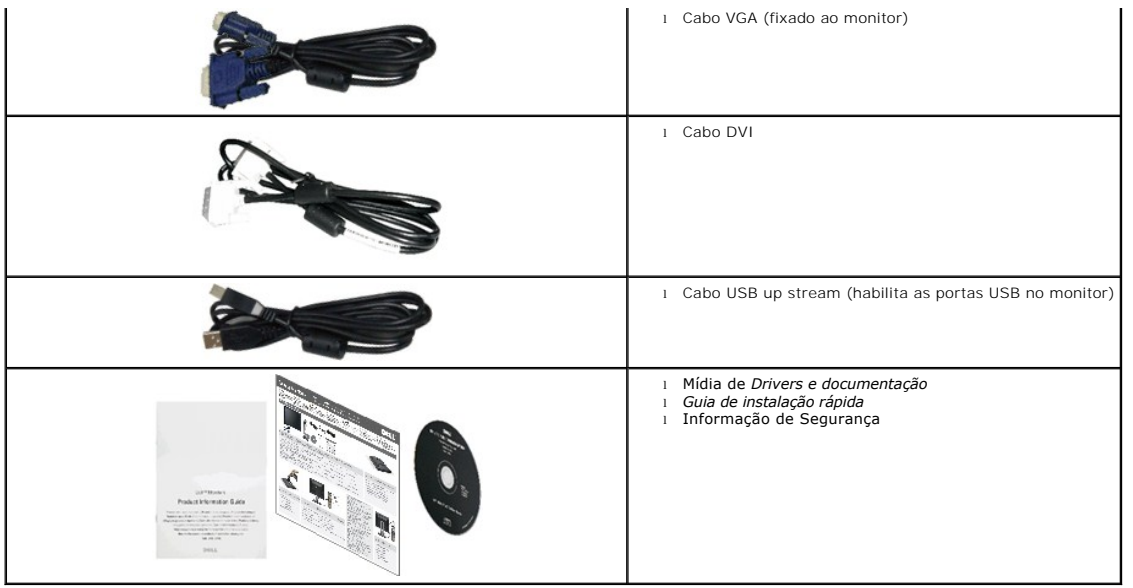

#### <span id="page-2-0"></span>**Características do produto**

O painel plano **P2211H/P2311H** tem uma tela de cristal líquido (LCD) de transistor de filme fino (TFT) de matriz ativa. As características do motor são as seguintes

■ P2211H: Tela com área visível de 21,5 polegadas (545,22 mm) (Medida diagonalmente). Resolução de 1920 x 1080 mais suporte para tela cheia para resoluções mais baixas.

■ **P2311H:** Tela com área visível de 23 polegadas (584,2 mm) (Medida diagonalmente). Resolução de 1920 x 1080 mais suporte para tela cheia para resoluções mais baixas.

- Amplo ângulo de visualização para permitir visualizar estando sentado ou de pé ou ao se mover lateralmente.
- Możliwość nachylenia, obrotu, pionowego wydłużenia i regulacji obrotu.
- Pedestal removível e furos de fixação de 10 mm padrão VESA (Video Electronics Standards Association) para soluções de montagem flexíveis.
- Recurso plug and play, se suportado pelo seu sistema.
- Ajuste por sistema de exibição em tela (OSD) para fácil configuração e otimização da tela.
- Mídia de software e documentação que inclui um arquivo de informações (INF), arquivo de coincidência de cor de imagem (ICM) e documentação do produto.
- Recurso de economia de energia para conformidade com a Energy Star.
- Ranhura de trava de segurança.
- Capacidade de gerenciamento de qualidade.
- Propriedade de mudar a relação de aspecto amplo para aspecto padrão, enquanto mantém a qualidade da imagem.
- Ocena EPEAT Silver.
- Halogen zmniejszony.
- Taxa de Contraste Altamente Dinâmica (DCR).
- Energia de reserva de 1W em modo de espera.^
- Medidor de Energia mostra o nível de energia sendo consumida pelo monitor em tempo real.
- Software PowerNap incluído (vem no CD anexado com o monitor).

^Baseado na medida do consumo de energia de reserva usando entrada VGA.

### <span id="page-2-1"></span>**Identificação das peças e dos controles**

**Vista Frontal**

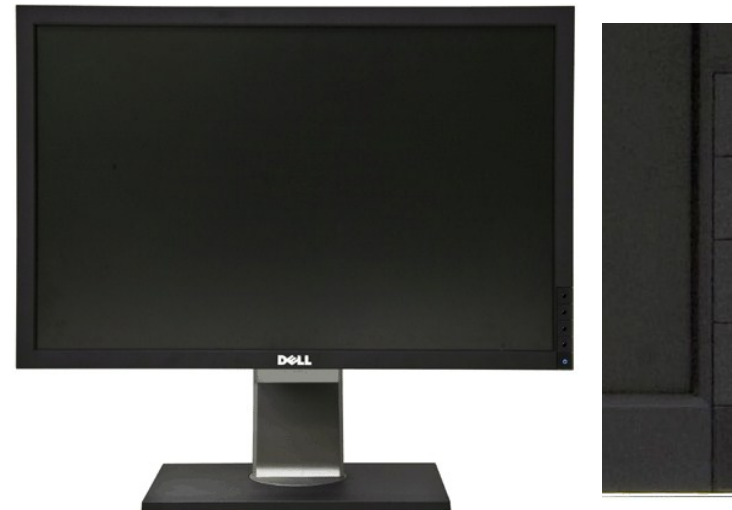

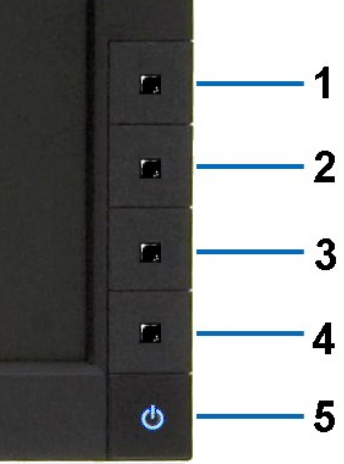

**Vista Frontal Controles do painel frontal**

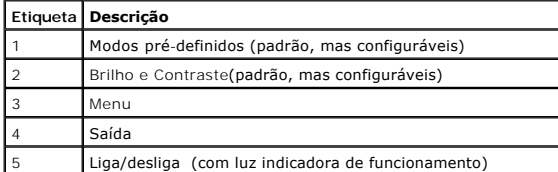

# **Vista posterior**

 $\mathbf{1}$ 

 $\overline{2}$ 

3

5

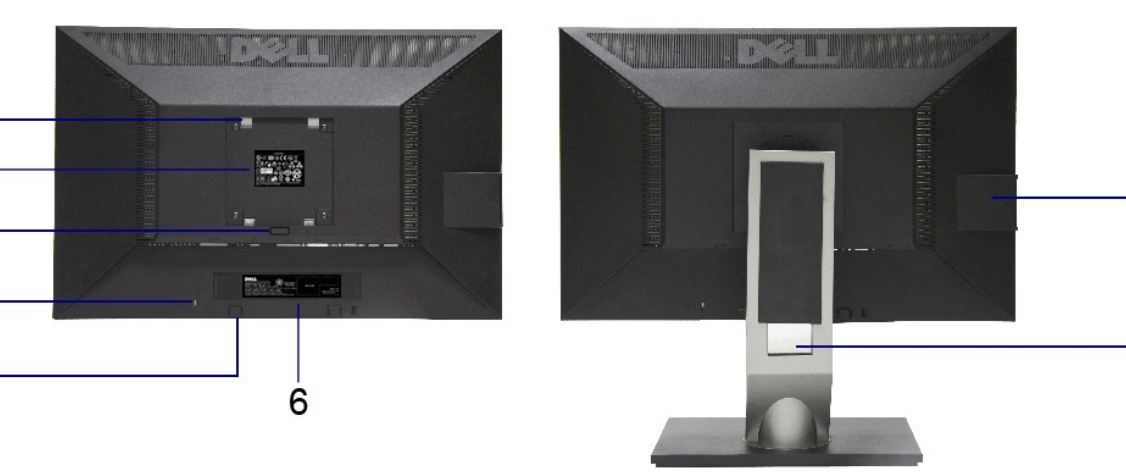

#### **Vista traseira Vista posterior com o suporte para monitor**

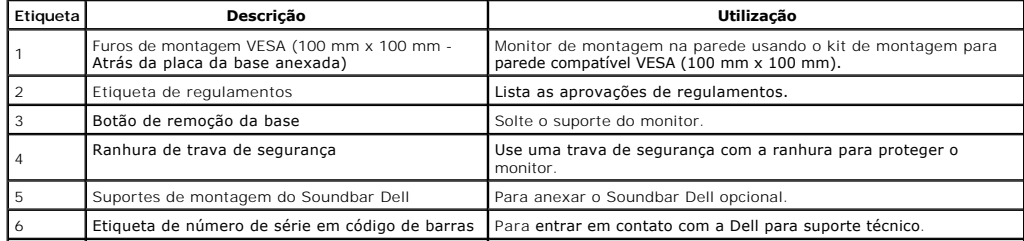

<span id="page-4-1"></span>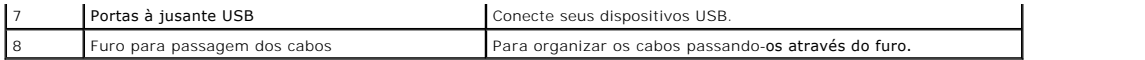

### **Vista Lateral**

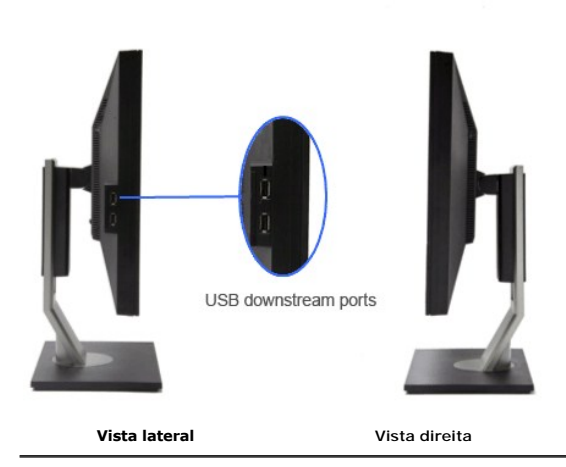

**Vista inferior**

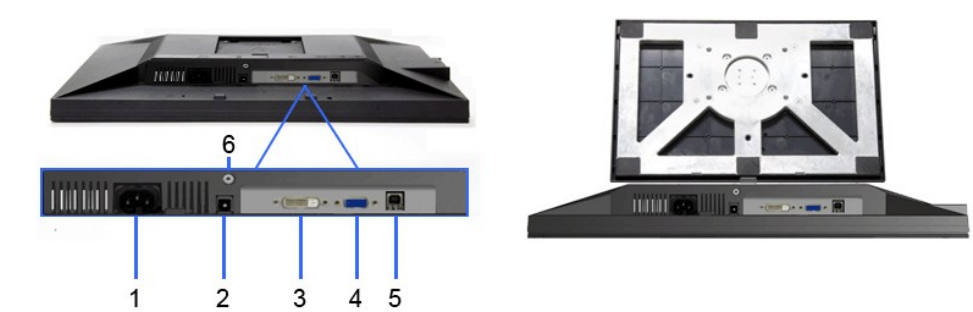

#### **Vista inferior Vista de baixo com a base do monitor**

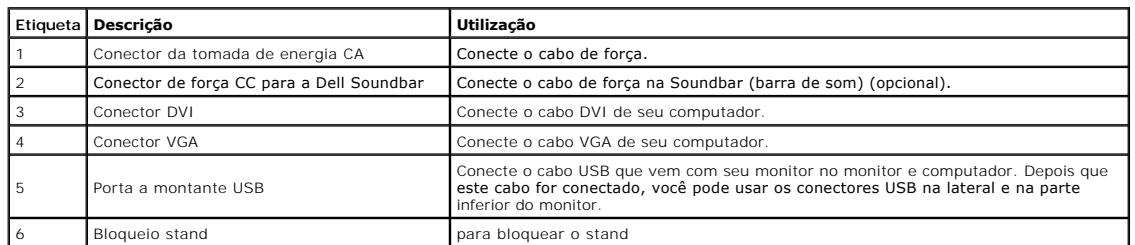

# <span id="page-4-0"></span>**Especificações do Monitor**

# **Especificações do painel plano**

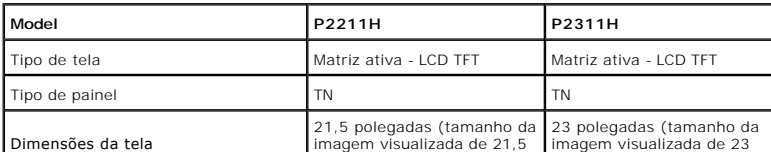

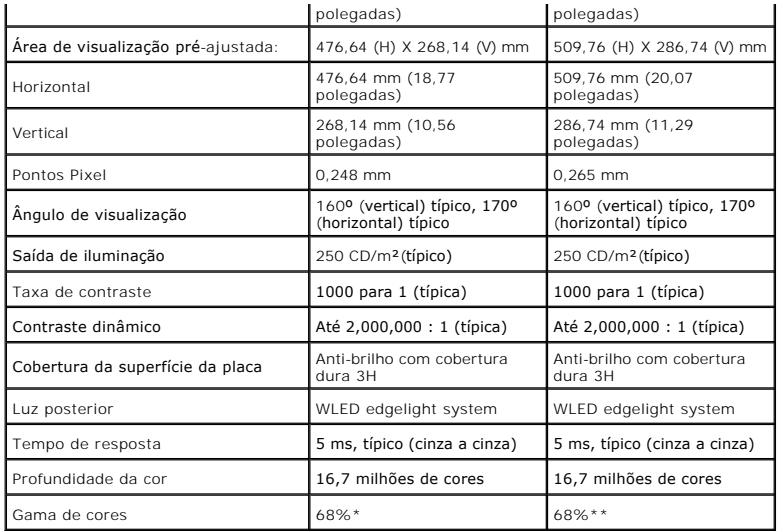

\*A gama de cores [P2211H] (típica) é baseada nos padrões de teste CIE1976 (81%) e CIE1931 (68%).

\*\*A gama de cores [P2311H] (típica) é baseada nos padrões de teste CIE1976 (81%) e CIE1931 (68%).

### **Especificações da Resolução**

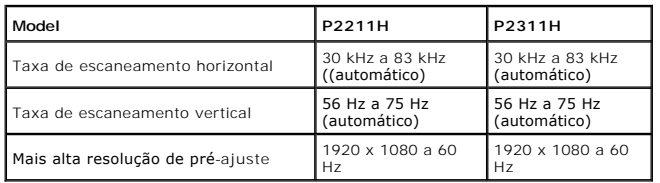

### **Modos de vídeo suportados**

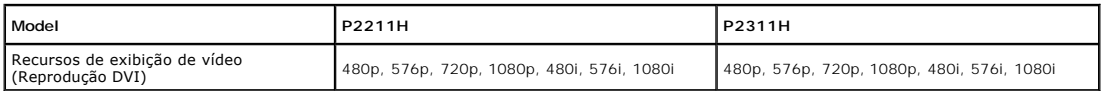

### **Modos de Visualização Pré-ajustadas**

**P2211H**

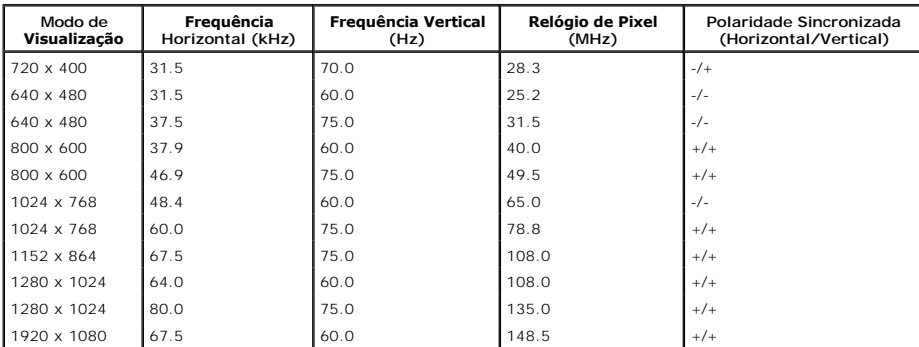

#### **P2311H**

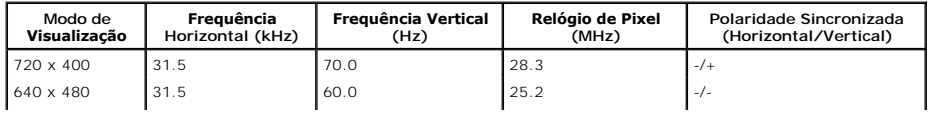

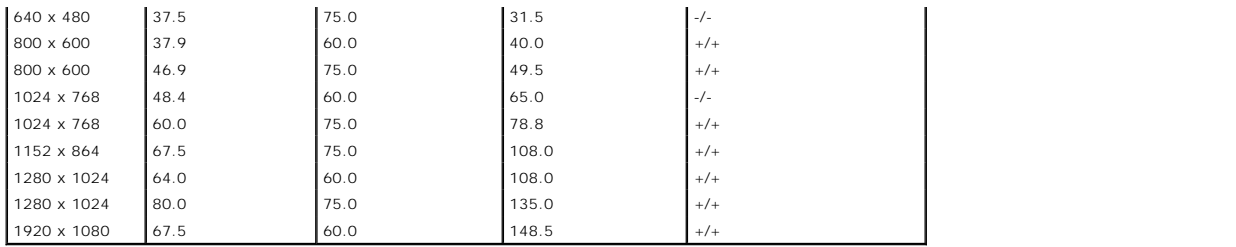

# **Especificações elétricas**

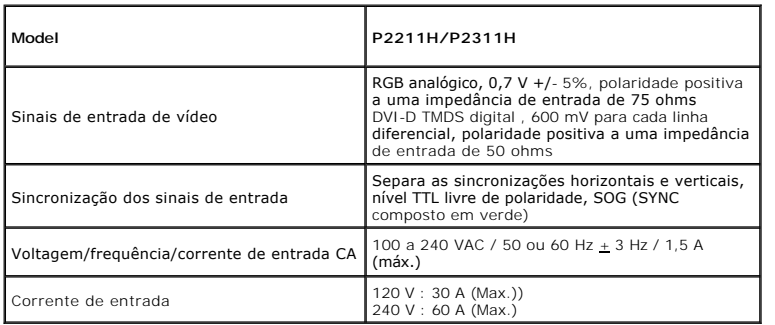

# **Características Físicas**

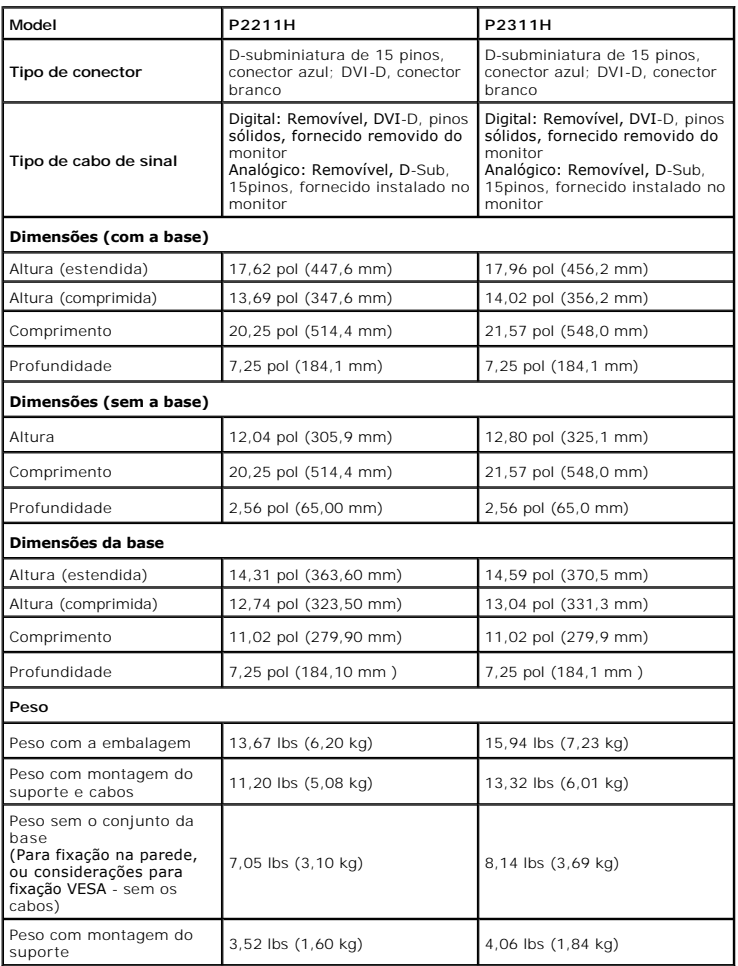

### <span id="page-7-0"></span>**Características de ambiente**

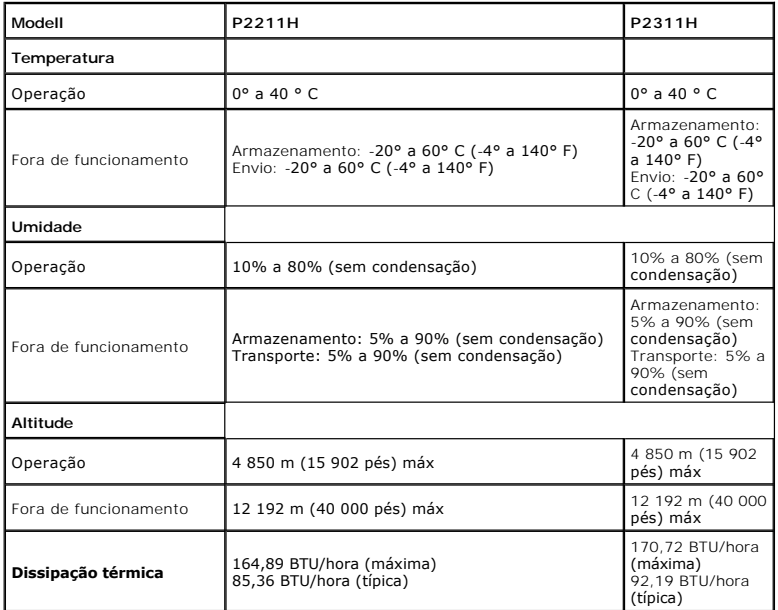

#### **Modos de Gerenciamento de Energia**

Se você possui uma cartão de vídeo ou software compatível com o padrão DPM™ da VESA instalado no computador, o monitor pode reduzir automaticamente<br>o consumo de energia quando não estiver em uso. Chama-se *modo de economi* 

#### **P2211H**

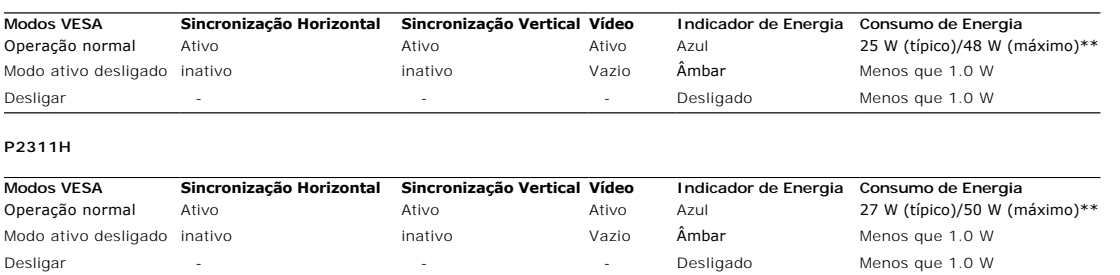

O OSD será a única função no modo de operação normal. Quando qualquer botão é pressionado no modo Ativo-desligado, uma das seguintes mensagens serão visualizadas:

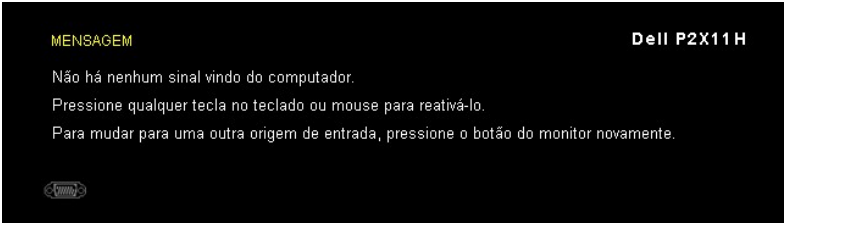

Não há nenhum sinal vindo do computador. Pressione qualquer tecla no teclado ou mouse para reativá-lo. Para mudar para uma outra origem de entrada, pressione o botão do monitor novamente.

Ativar o computador e o monitor para obter o acesso ao OSD.

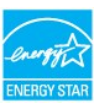

### **NOTA:** Este monitor é compatível com **ENERGY STAR**® .

\* Consumo de energia zero em modo DESLIGADO só pode ser alcançado desconectando o cabo principal do monitor. \*\* Máximo consumo de energia é medido em estado de luminância max, Dell Soundbar, USB e ativo.

### **Atribuição de Pinos**

**Conector VGA**

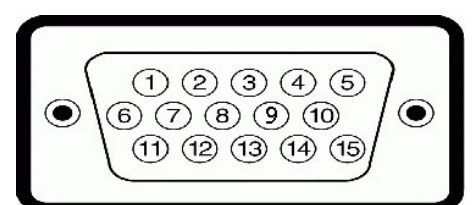

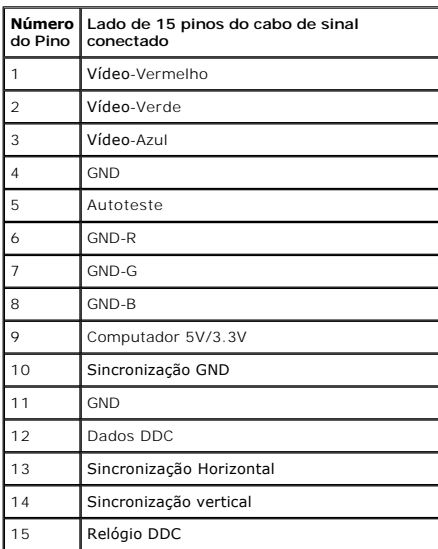

#### **Conector DVI**

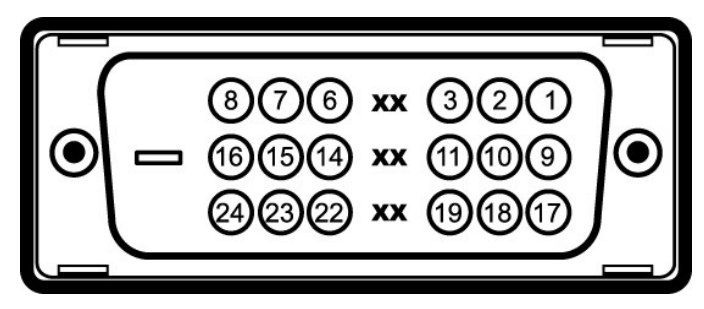

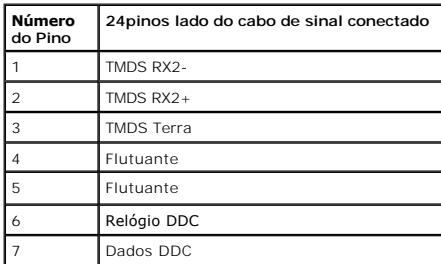

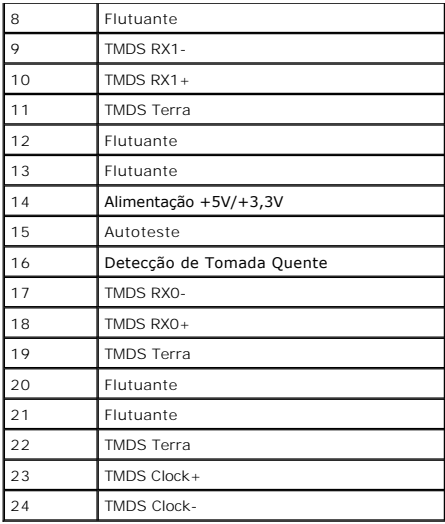

### <span id="page-9-0"></span>**Capacidade Plug and Play**

Você pode instalar o monitor em qualquer sistema compatível Plug and Play. O monitor fornece automaticamente o sistema do computador com seu Dado de<br>Identificação de Visualização Estendida (EDID) utilizando os protocolos d

### <span id="page-9-1"></span>**Interface Bus Serial Universal (USB)**

Esta seção lhe dá informações sobre as portas USB que estão disponíveis no lado esquerdo do monitor.

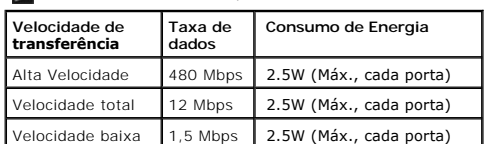

**NOTA:** Este monitor suporta interface de alta velocidade Certificada USB 2.0

#### **Conector USB Upstream**

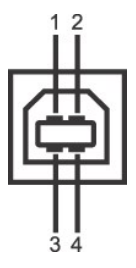

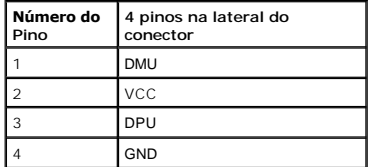

**Conector USB Jusante**

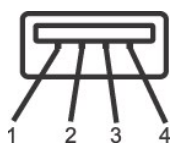

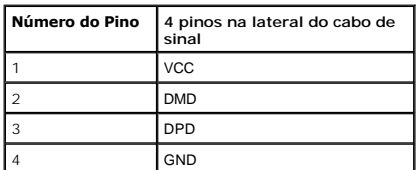

#### **Portas USB**

l 1 a montante - posterior l 2 a jusante - 2 na lateral esquerda

**NOTA:** A funcionalidade do USB 2.0 necessita de um computador com capacidade para USB 2.0

**Z** NOTA: A interface USB do monitor trabalha apenas quando o monitor está ligado ou em modo de economia de energia. Se você desligar o monitor e depois podem levar alguns segundos para voltar ao funcionamento normal.

### <span id="page-10-0"></span>**Qualidade do monitor de LCD e política de pixel**

Durante o processo de fabricação do Monitor LCD, é comum que um ou mais pixels se tornem fixos em um estado imutável, que é difícil de ver e não afeta a qualidade de visualização ou capacidade de uso. Para mais informações sobre os Pixels e Qualidade do Monitor, consulte o site de Suporte da Dell em: **support.dell.com**.

## <span id="page-10-1"></span>**Diretrizes de manutenção**

#### **Limpando Seu Monitor**

**ALERTA: Leia e siga as [instruções de segurança](file:///C:/data/Monitors/P2211H/pb/ug/appendx.htm#Safety%20Information) antes de limpar o monitor.** 

**ALERTA: Antes de limpar o monitor, retire o cabo de energia do monitor da saída elétrica.**

Para as melhores práticas, siga as instruções na lista abaixo ao desembalar, limpar, ou manusear o monitor:

- ⊥ Para limpar sua tela anti-estática, passe gentilmente com um pano limpo e macio com água. Se possível, utilize um tecido de limpar telas especiais ou<br>solução apropriada para cobertura anti-estática. Não utilize benzina,
- no monitor
- ι Se observar a presença de um pó branco ao desembalar o monitor, limpe-o com um pano.<br>ι Manuseie o monitor com cuidado porque o monitor de cor escura pode ser arranhado e mostrar marcas de riscos brancos mais que um mon
- clara.
- l Para manter a melhor qualidade de imagem do monitor, use um protetor de tela que se altere dinamicamente e desligue o monitor quando não estiver em uso.

[Voltar para Página Índice](file:///C:/data/Monitors/P2211H/pb/ug/index.htm)

# <span id="page-11-0"></span>**Apêndice**

**Guia do usuário do monitor de painel plano Dell™ P2211H/P2311H**

- [Instruções de segurança](#page-11-1)
- [Avisos da FCC \(somente Estados Unidos\)](#page-11-2)
- [Como entrar em contato com a Dell](#page-11-3)

# <span id="page-11-1"></span>**ATENÇÃO: Instruções de segurança**

**ALERTA: O uso de controles, ajustes ou procedimentos não especificados neste documento pode resultar em choque elétrico e outros riscos de natureza mecânica e elétrica.**

Para mais informações acerca das normas de segurança a seguir, consulte a secção *Guia informativo do produto*.

### <span id="page-11-2"></span>**Avisos da FCC (somente Estados Unidos)**

Para o Aviso FCC e outras informações reguladoras, consulte o website de conformidade reguladora localizado em http://www.dell.com/regulatory\_compliance.

### <span id="page-11-3"></span>**Como entrar em contato com a Dell**

**Nos E.U.A.: 800-WWW-DELL (800-999-3355).**

**NOTA**: Se não tiver ligação à Internet, poderá encontrar informação sobre como contactar a Dell na factura, na embalagem do produto, no talão de compra<br>ou no catálogo de produtos Dell.

**A Dell dispõe de vários serviços de assistência técnica tanto online como por telefone. A disponibilidade destes varia conforme o país e o produto e alguns serviços podem não estar disponíveis na sua área. Para contactar a secção de vendas, de assistência técnica ou de apoio ao cliente da Dell:**

- **1.** Visite o site **support.dell.com**.
- **2.** Procure o seu país ou a sua região no menu pendente **Choose A Country/Region** existente na parte inferior da página.
- **3.** Clique em **Contact Us** no lado esquerdo da página.
- **4.** Seleccione o serviço pretendido ou a ligação segundo o que pretender..
- **5.** Escolha o método de contacto que lhe for mais conveniente.

# **Ajuda na Instalação de PowerNap**

Para instalar PowerNap corretamente, siga estes passos:-

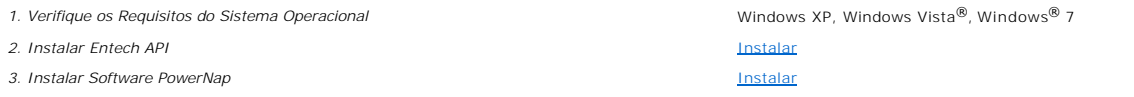

### <span id="page-13-0"></span>**Instalação do monitor**

**Monitor de Painel Plano Dell™ P2211H / P2311H**

### **Se você tem um computador de mesa Dell™ ou um computador portátil Dell™ com acesso à Internet**

1. Acesse **http://support.dell.com**, digite a etiqueta de serviço e faça o download da versão mais recente da placa de vídeo.

2. Depois de instalar os controladores do adaptador gráfico, tente novamente configurar a resolução para **1920 X 1080**.

**NOTA**: Se não conseguir configurar a resolução para 1920 X 1080, entre em contato com a Dell™ para conhecer um adaptador gráfico que suporte esta<br>resolução.

#### <span id="page-14-0"></span>**Instalação do monitor**

**Monitor de Painel Plano Dell™ P2211H/P2311H** 

#### **Se você não tem um computador de mesa, computador portátil, ou placa gráfica Dell™**

No Windows XP:

- 1. Clique com o botão direito na área de trabalho e selecione **Propriedades**.
- 2. Selecione a guia **Configurações**.
- 3. Selecione **Avançadas**.
- 4. Identifique o fornecedor do controlador gráfico a partir da descrição na parte superior da janela (por exemplo, NVIDIA, ATI, Intel, etc.).
- 5. Consulte o website do fornecedor da placa gráfica para o driver atualizado (por exemplo, [http://www.ATI.com](http://www.ati.com/) o [http://www.NVIDIA.com](http://www.nvidia.com/) ).
- 6. Depois de instalar os controladores do adaptador gráfico, tente novamente configurar a resolução para **1920 X 1080**.
- No Windows Vista® ou Windows® 7:
- 1. Clique com o botão direito na área de trabalho e clique em **Personalização**.
- 2. Clique em **Alterar Configurações de Exibição**.
- 3. Clique em **Configurações Avançadas**.
- 4. Identifique o fornecedor do controlador gráfico a partir da descrição na parte superior da janela (por exemplo, NVIDIA, ATI, Intel, etc.).
- 5. Consulte o website do fornecedor da placa gráfica para o driver atualizado (por exemplo, [http://www.ATI.com](http://www.ati.com/) o [http://www.NVIDIA.com](http://www.nvidia.com/) ).
- 6. Depois de instalar os controladores do adaptador gráfico, tente novamente configurar a resolução para **1920 X 1080**.

**NOTA**: Se não conseguir configurar a resolução para 1920 x 1080, entre em contato com o fabricante do computador ou considere a compra de um<br>adaptador gráfico que suporte a resolução de vídeo de 1920 x 1080

### <span id="page-15-0"></span>**Utilização do monitor**

**Guia do usuário do monitor de painel plano Dell™ P2211H/P2311H**

- [Utilização dos botões existentes no painel frontal](#page-15-1)
- [Utilização dos menus apresentados no ecrã \(OSD\)](#page-16-0)
- **O** Software PowerNap
- Configurando a Resolução Máxima
- Uso do Dell Soundbar (opcional)
- Usando a Extensão Vertical, Articulação e Inclinação
- Girando o monitor
- Ajustando as Definições de Rotação de Visualização de seu Sistema

## <span id="page-15-1"></span>**Utilização dos botões existentes no painel frontal**

Use os botões de controle na frente do monitor para ajustar as características da imagem que está sendo visualizada. Conforme você usa os botões para<br>ajustar os controles, o sistema de OSD mostra a alteração dos valores nu

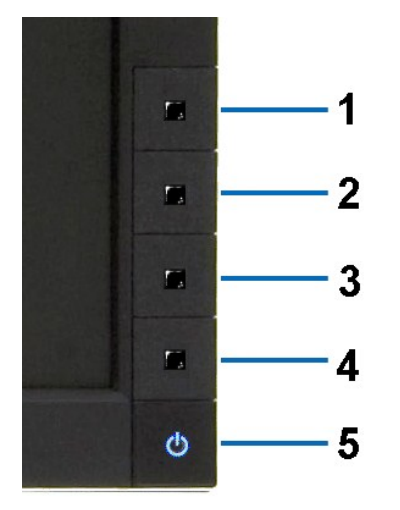

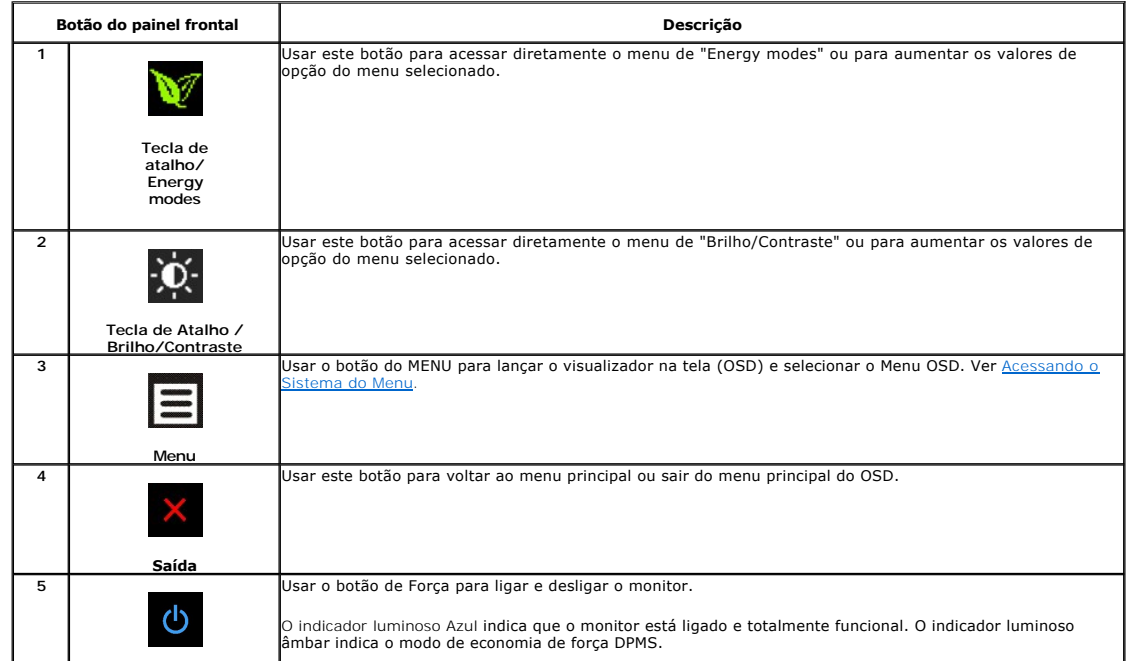

# <span id="page-16-0"></span>**Utilização dos menus apresentados no ecrã (OSD)**

#### <span id="page-16-1"></span>**Acesso ao sistema de menus**

NOTA: Se você alterar as configurações e prosseguir para outro menu ou sair do menu OSD, o monitor salva automaticamente as alterações. As<br>alterações também são salvas se você alterar as configurações e esperar o menu OSD **1.** Pressione o botão Menu para abrir o menu OSD e exibir o menu principal.

#### **Menu Principal para Entradas Analógicas (VGA)**

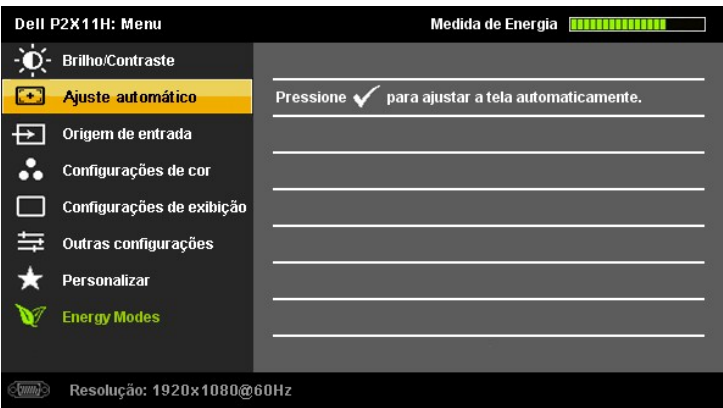

**ou**

#### **Menu Principal para Entrada Digital (DVI-D)**

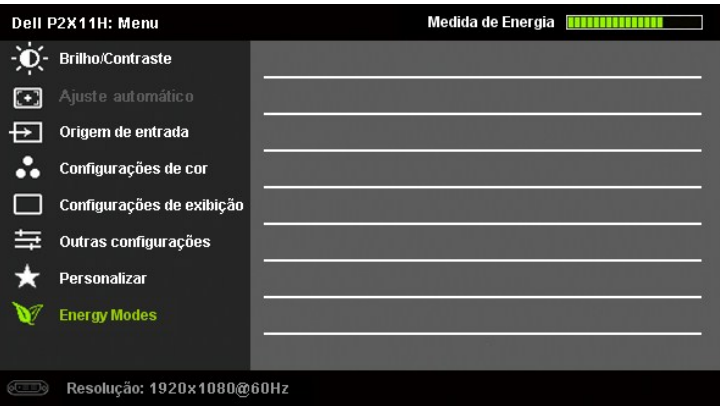

**NOTA:** A opção AJUSTE AUTOMÁTICO apenas está disponível aquando da utilização do conector analógico (VGA)

2. Pressione os botões **VP**e **VP** para navegar pelas opções de configuração. O nome da opção é realçado ao passar de um ícone para outro. Consulte a<br>tabela abaixo para conhecer todas as opções disponíveis no monitor.

**3.** Pressione o **EX** e **V** botão uma vez para ativar a opção destacada.

4. Pressione os botões  $\bullet$  e **A** para selecionar o parâmetro desejado.

**5.** no menu. Pressione **D** para acessar a barra de controle deslizante e, em seguida, use os botões  $\bullet$ , para fazer al alterações de acordo com os indicadores

**6.** Pressione o botão uma vez para retornar para o menu principal para selecionar outra opção ou pressione o botão duas ou três vezes para sair do menu OSD.

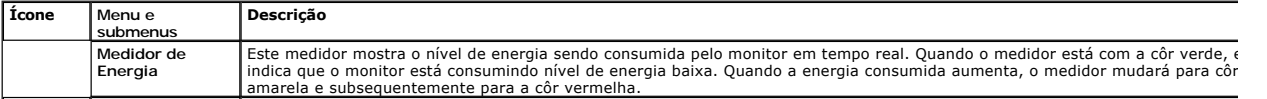

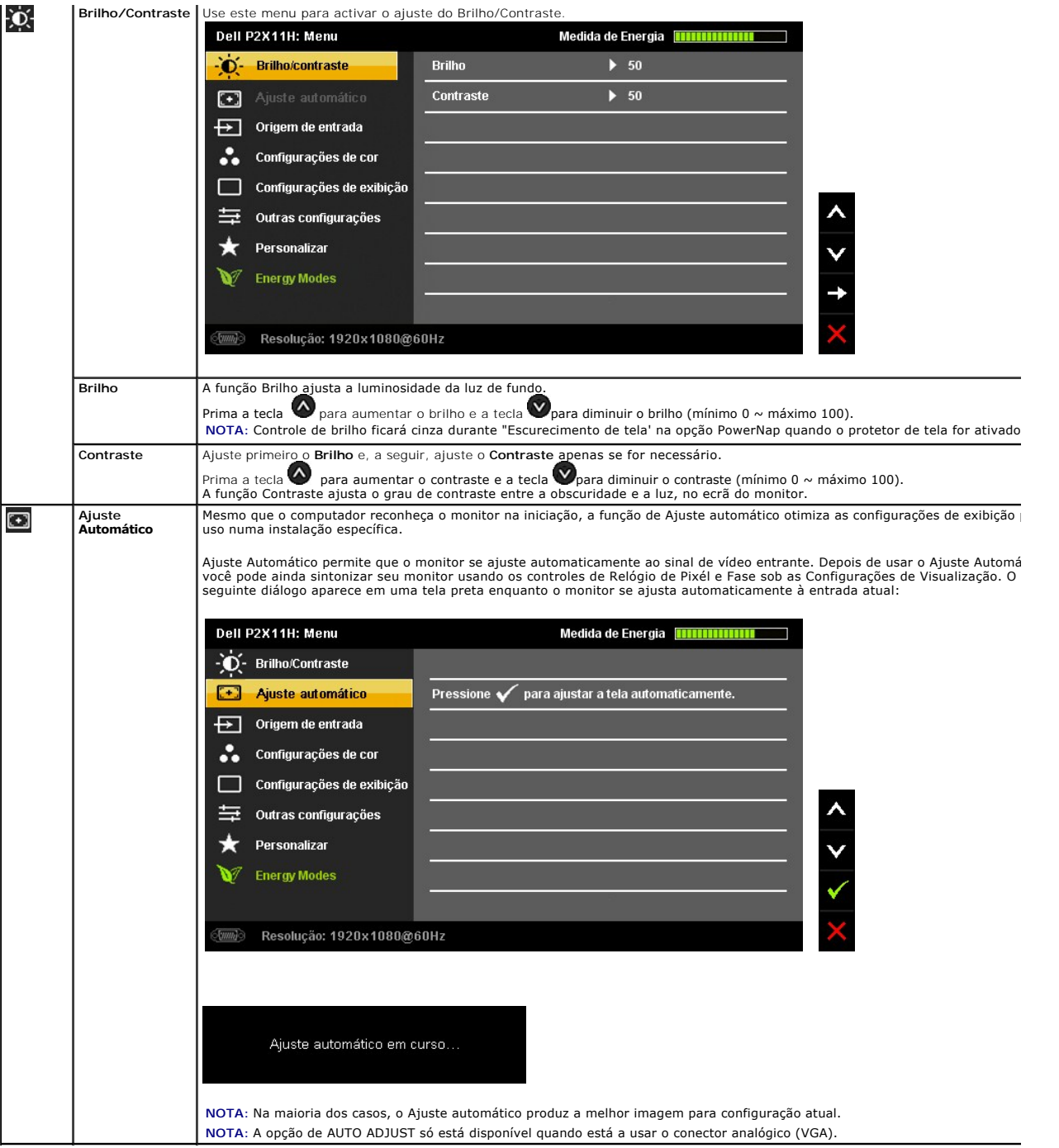

<span id="page-18-0"></span>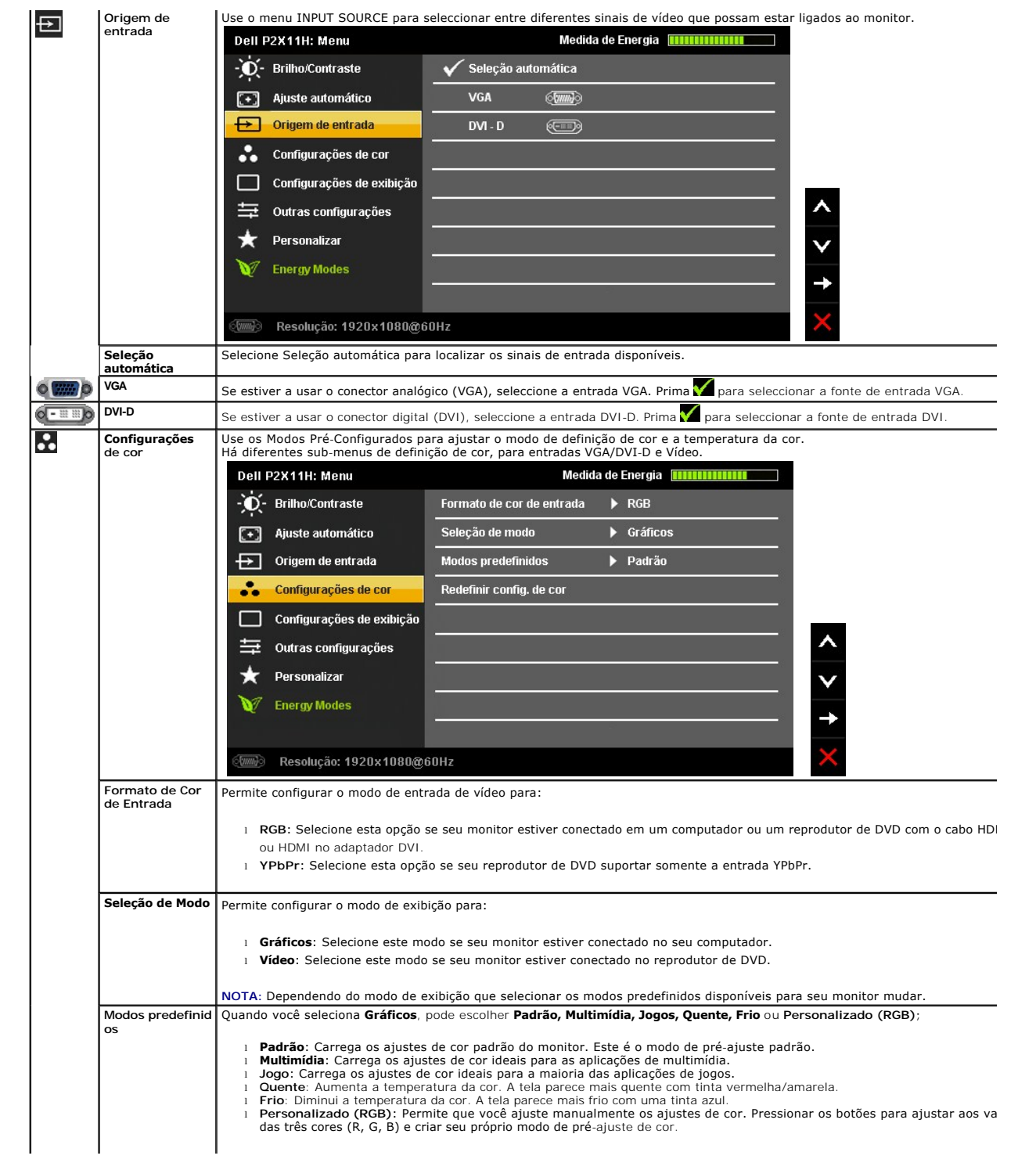

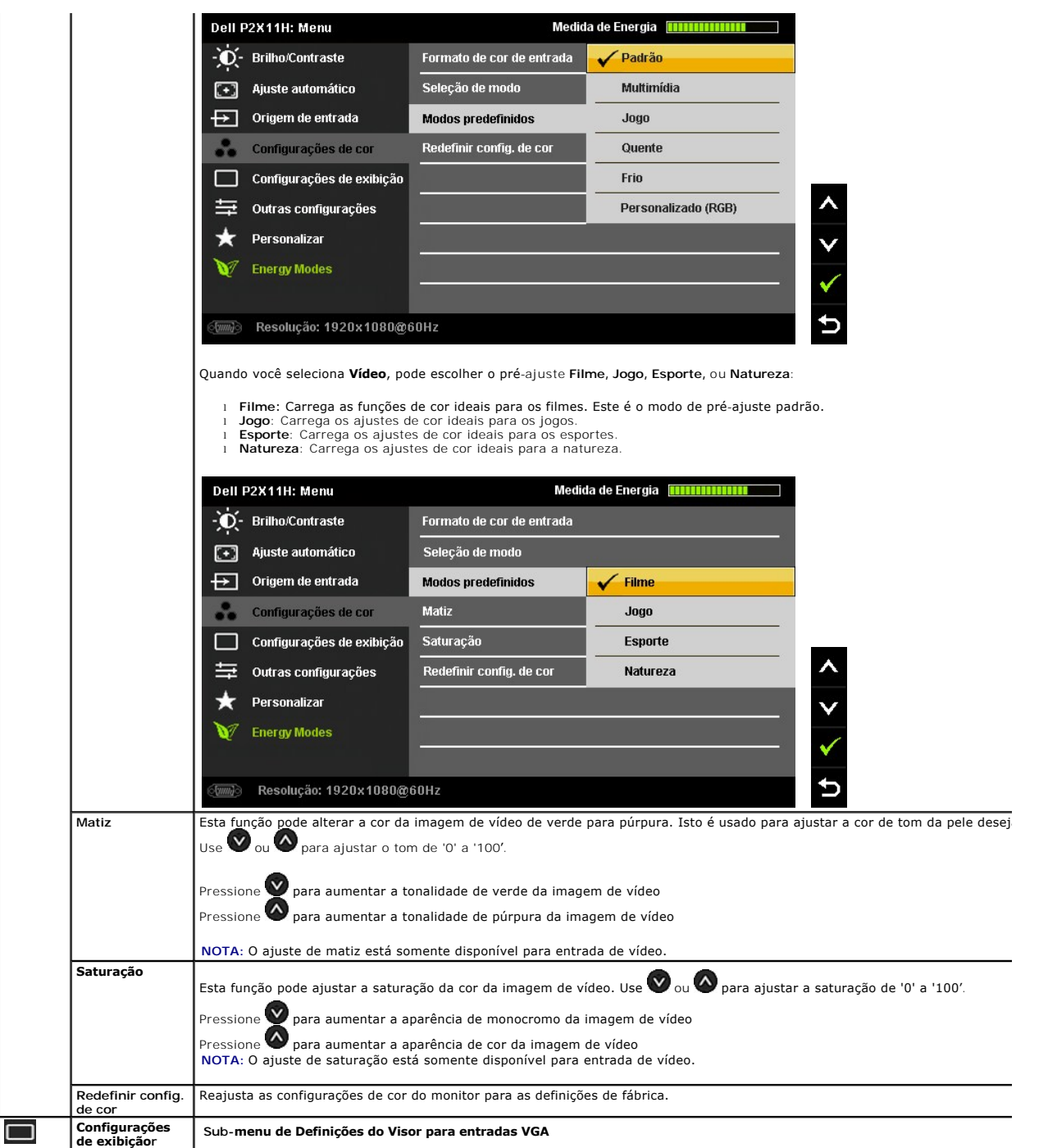

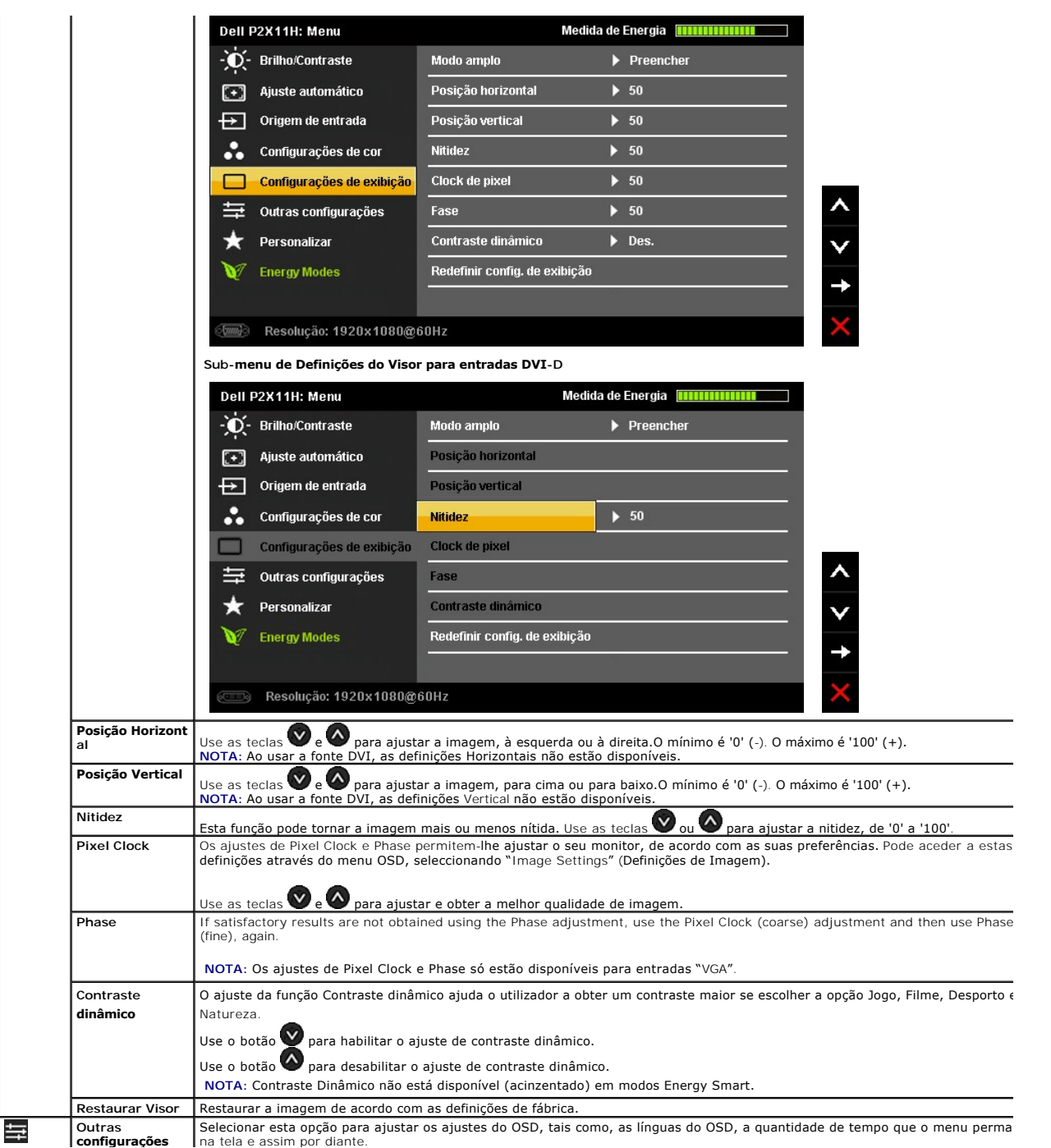

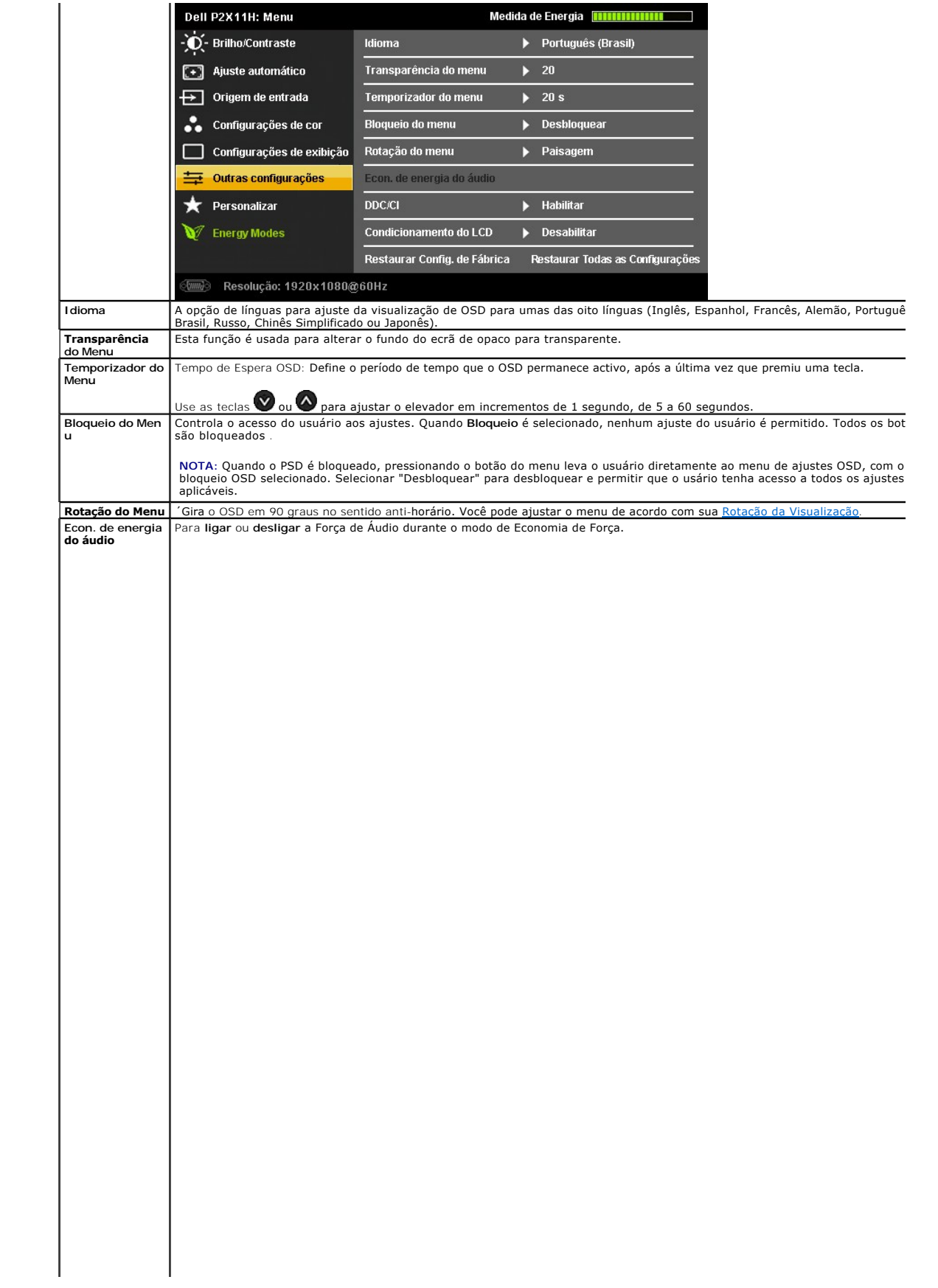

### <span id="page-28-0"></span>**Instalação do monitor**

**Monitor de Painel Plano Dell™ P2211H/P2311H** 

### **Instruções importantes sobre como definir a resolução do display para 1920 X 1080 (Max.)**

Para um desempenho de exibição ótimo ao usar os sistemas operacionais Microsoft® Windows®, configure a resolução de exibição para 1920 X1 080 efetuando os seguintes passos:

No Windows XP:

1. Clique com o botão direito na área de trabalho e selecione **Propriedades**.

2. Selecione a guia **Configurações**.

3. Mova a barra deslizante para a direita pressionando e segurando o botão esquerdo do mouse e ajuste a resolução da tela para **1920 X 1080**.

4. Clique em **OK**.

No Windows Vista® ou Windows® 7:

1. Clique com o botão direito na área de trabalho e clique em **Personalização**.

2. Clique em **Alterar Configurações de Exibição**.

3. Mova a barra deslizante para a direita pressionando e segurando o botão esquerdo do mouse e ajuste a resolução da tela para **1920 X 1080**.

4. Clique em **OK**.

Se não existir a opção **1920 X 1080**, poderá ser preciso atualizar o driver da placa de vídeo. Escolha a situação abaixo que melhor descreva o sistema do<br>computador que você está usando e siga as instruções fornecidas:

**1: [Se você tem um computador de mesa Dell™ ou um computador portátil Dell™ com acesso à Internet.](file:///C:/data/Monitors/P2211H/pb/ug/internet.htm)**

**2: [Se você não tem um computador de mesa, computador portátil, ou placa gráfica Dell™.](file:///C:/data/Monitors/P2211H/pb/ug/non-dell.htm)**

# <span id="page-29-0"></span>**Monitor de Painel Plano Dell™ P2211H/P2311H**

[Guia do usuário](file:///C:/data/Monitors/P2211H/pb/ug/index.htm) 

[Instruções importantes sobre como definir a resolução do display para 1920 X 1080 \(Max.\)](file:///C:/data/Monitors/P2211H/pb/ug/optimal.htm)

### **As informações neste documento estão sujeitas a alterações sem aviso prévio. © 2010 Dell Inc. Todos os direitos reservados.**

É terminantemente proibido todo e qualquer tipo de reprodução sem a autorização por escrito da Dell Inc.

Marcas comerciais usadas neste texto: *Dell* e o logotipo da D*ell* são marcas comerciais da Dell Inc; *Microsos et* ou ences en a parta a parta a parta a parta a parta a la parta a la parta a la parta da Microsoft Corpora

Outros nomes e marcas comerciais podem ser usados neste documento como referência a outros proprietários de nomes ou marcas ou a seus produtos. A Dell Inc. nega<br>qualquer interesse de propriedade em marcas e nomes comerciai

**Model P2211Ht, P2311Hb.** 

**Abril 2010 Rev. A00** 

#### <span id="page-30-0"></span>[Voltar para Página Índice](file:///C:/data/Monitors/P2211H/pb/ug/index.htm)

# **Ajustando o monitor**

**Guia do usuário do monitor de painel plano Dell™ P2211H/P2311H**

- **[Anexando um Suporte](#page-30-1)**
- O [Conectando o monitor](#page-30-2)
- [Organizando seus Cabos](#page-31-0)
- [Anexando um Soundbar \(opcional\)](#page-32-0)
- **O** [Removendo o Suporte](#page-32-1)
- **O** [Montagem de Parede \(Opcional\)](#page-32-2)
- 

### <span id="page-30-1"></span>**Anexando um Suporte**

**NOTA:** O suporte é retirando quando o monitor é enviado da fábrica.

**ZA NOTA:** Para configurar um suporte, veja o guia de configuração para instruções.

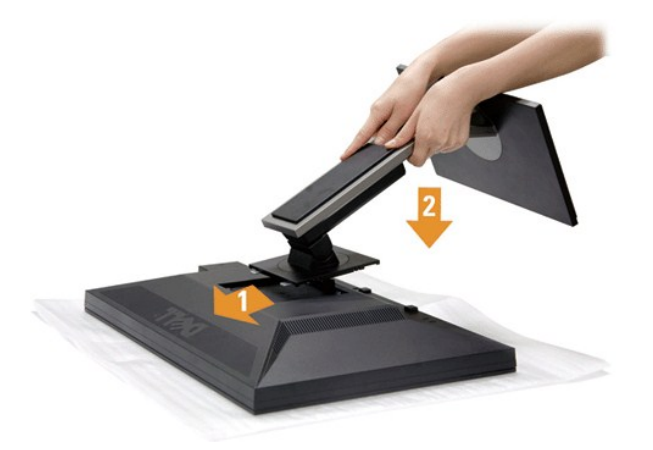

Para fixar a base do monitor:

- 
- 1. Remova a tampa e coloque o monitor sobre a mesma.<br>2. Encaixe as ranhuras na parte posterior do monitor com os dois pinos na parte superior do suporte.<br>3. Pressione o suporte até que ele fique encaixado no lugar.
- 

### <span id="page-30-2"></span>**Conectando Seu monitor**

ALERTA: Antes de iniciar qualquer procedimento desta seção, siga as [instruções de segurança](file:///C:/data/Monitors/P2211H/pb/ug/appendx.htm#Safety%20Information).

Para ligar o seu monitor ao computador, siga os seguintes passos/instruções:

- 
- 1. Desligue o computador e desconecte o cabo elétrico.<br>2. Ligue o cabo do conector do visor, quer seja o branco (DVI-D digital) ou o azul (VGA analógico) à porta de vídeo correspondente, na parte de trás do<br>seu computador.

**Ligação do cabo DVI de cor branca**

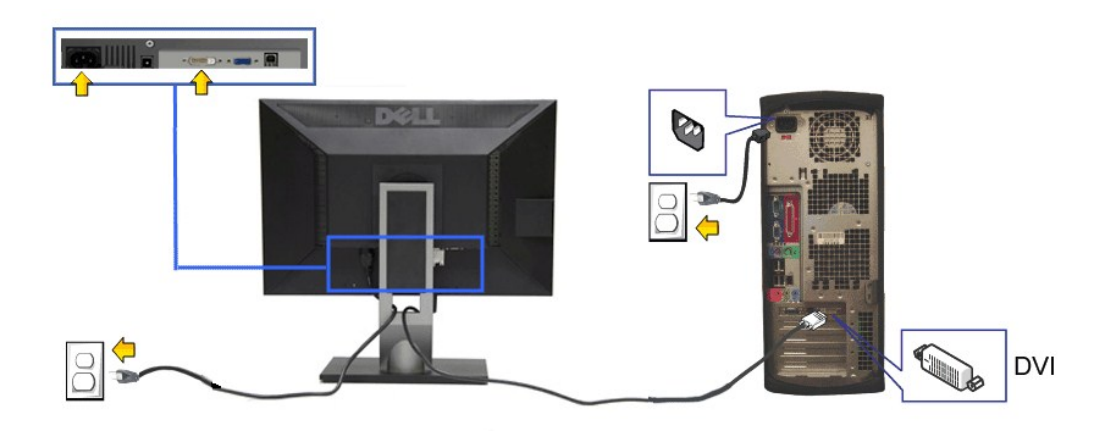

**Ligação do cabo VGA de cor azul**

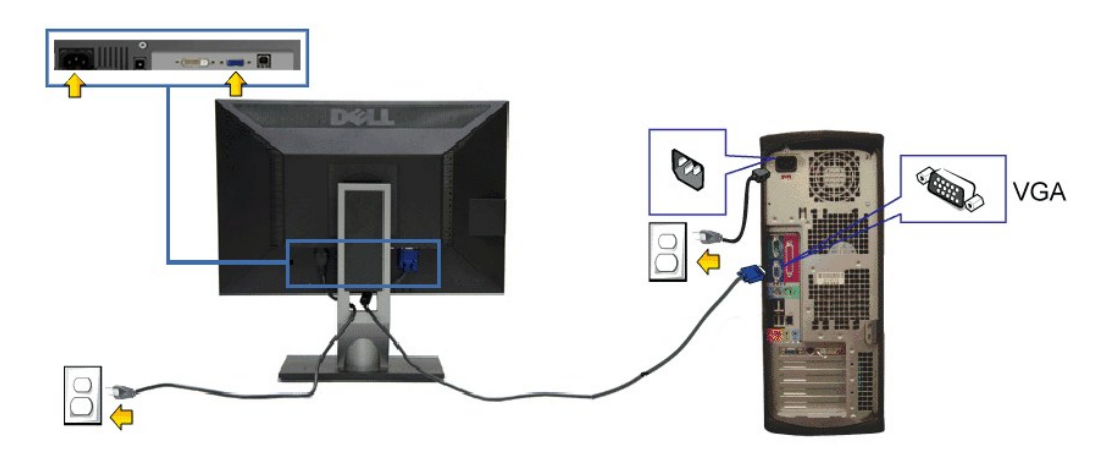

**AVISO:** Os Gráficos são utilizados apenas para propósito de ilustração. A aparência do computador pode variar.

#### **Conectando o cabo USB**

Depois de você terminar a conexão do cabo DVI/VGA/DP, siga o procedimento abaixo para conectar o cabo USB no computador e completar o ajuste do seu monitor:

- 1. Conecte o cabo USB a montante (cabo fornecido) à porta a jusante do monitor e depois a porta USB apropriada em seu computador (veja visualização
- [inferior](file:///C:/data/Monitors/P2211H/pb/ug/about.htm#Bottom%20View) para detalhes).<br>2. Conecte os periféricos USB às portas a montante USB ([lateral](file:///C:/data/Monitors/P2211H/pb/ug/about.htm#Side%20View) ou inferior) do monitor. (Veja visualização <u>lateral</u> ou inferior para detalhes.)
- 
- 
- 3. Conecte os cabos de energia para seu computador e monitor em uma saída próxima.<br>4. Ligue seu monitor e computador.<br>5. Geo seu monitor visualiza uma imagem, a instalação está completa. Se não visualizar nenhuma imagem,

#### <span id="page-31-0"></span>**Organizando seus Cabos**

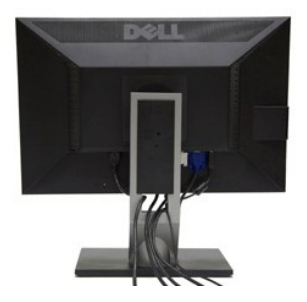

Depois de anexar todos os cabos necessários ao seu monitor e computador, Veja <u>[Conectando Seu Monitor](#page-30-2)</u> para anexar um cabo,) utilize o slot de<br>gerenciamento de cabos para organizar todos os cabos como mostrado acima.

### <span id="page-32-0"></span>**Anexando o Soundbar Dell**

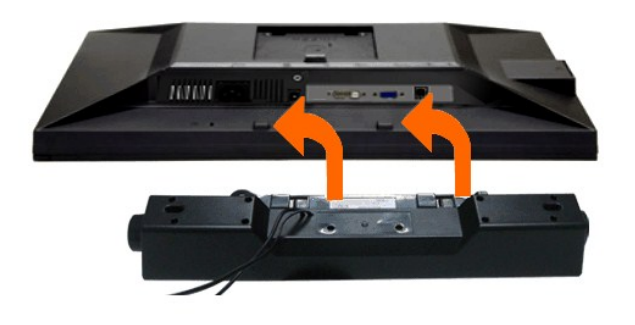

AVISO: Não utilize qualquer aparelho além do Dell Soundbar.

**NOTA:** A saída +12V CA do Conector de Energia do Soundbar é opcional apenas para Soundbar Dell.

- 1. Trabalhando na parte posterior do monitor, anexe o Soundbar alinhando os dois slots com os dois pinos na parte posterior inferior do monitor.
- 2. Deslize o Soundbar para a esquerda até que encaixe no lugar.
- 3. Conecte o soundbar ao soquete de saída CD de Energia de Áudio (veja visualização [inferior](file:///C:/data/Monitors/P2211H/pb/ug/about.htm#Bottom%20View) para detalhes).
- 4. Insira a tomada estéreo mini verde limão da parte posterior do Soundbar na jaqueta de saída de áudio do computador.

### <span id="page-32-1"></span>**Removendo o Suporte**

**NOTA: Para prevenir arranhões na tela LCD enquanto estiver removendo o suporte, certifique-se que o monitor fique posicionado em uma superfície<br>macia e limpa.** 

**A NOTA**: Para configurar um suporte, veja o guia de configuração para instruções.

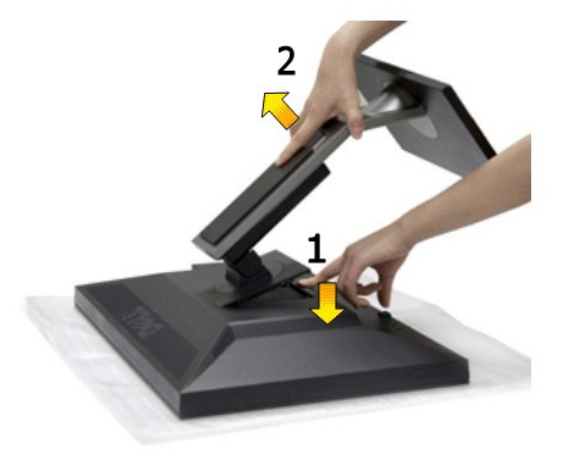

Pare remover o suporte:

- 1. Coloque o monitor sobre uma superfície plana. 2. Pressione e segure o botão de libertação do Suporte.
- 3. Puxe e levante o monitor.

### <span id="page-32-2"></span>**Montagem de Parede (Opcional)**

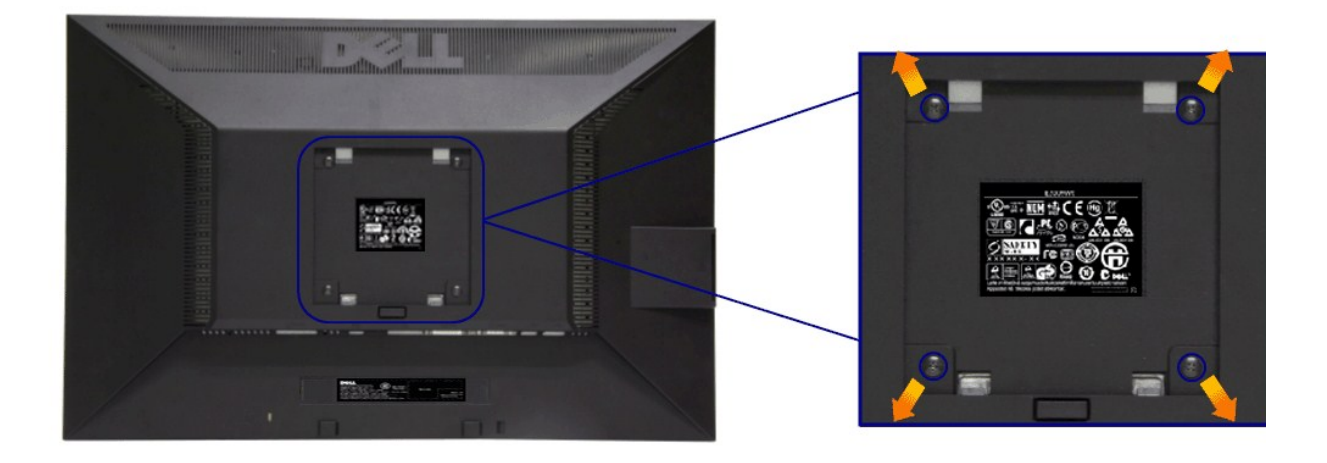

(Dimensão do Parafuso: M4 x 10 mm).

Consultar as instruções que vêm com o kit de montagem da base compatível do VESA.

- 1. Colocar o painel do monitor sobre um pano macio ou almofada em uma mesa plana estável.
- 
- 
- 2. Remover o suporte<br>3. Usar uma chave de fenda para remover os quatro parafusos que estão fixando a tampa plástica.<br>4. Fixar o suporte de montagem do kit de montagem de parede no LCD.<br>5. Montar o LCD na parede, seguindo a

**NOTA:** Para usar apenas com o Suporte de Montagem de Parede Listado UL, com capacidade do mancal de carga/peso mínimo de 3,10 kg.

[Voltar para Página Índice](file:///C:/data/Monitors/P2211H/pb/ug/index.htm)

<span id="page-34-0"></span>[Voltar para Página Índice](file:///C:/data/Monitors/P2211H/pb/ug/index.htm)

#### **Resolução de Problemas**

**Guia do usuário do monitor de painel plano Dell™ P2211H/P2311H**

- [Autoteste](#page-34-1)
- O [Diagnóstico integrado](#page-34-2)
- **[Problemas comuns](#page-35-0)**
- [Problemas específicos do produto](#page-36-1)
- **[Problemas Específicos no Bus Serial Universal](#page-36-2)**
- [Problemas do Dell Soundbar](#page-36-3)
- 

**ALERTA:** Antes de iniciar qualquer procedimento desta seção, siga as [instruções de segurança](file:///C:/data/Monitors/P2211H/pb/ug/appendx.htm#Safety%20Information).

#### <span id="page-34-1"></span>**Autoteste**

Seu monitor fornece uma característica de teste automático que permite você verificar quando seu monitor está trabalhando apropriadamente. Se o seu<br>monitor e computador estão apropriadamente conectados, mas a tela do monit seguintes passos:

- Desligue seu computador e monitor.
- 2. Desconecte o cabo de vídeo da parte traseira do computador. Para garantir a operação de teste automático correta, remova os cabos Digitais (conector<br> branco) e Análogo (conector azul) da parte posterior do computad
- 

A caixa de diálogo flutuante aparecerá na tela (sobre um fundo preto) se o monitor não conseguir detectar um sinal de vídeo e estiver funcionando<br>corretamente. Enquanto estiver em modo de teste automático, o LED de energia

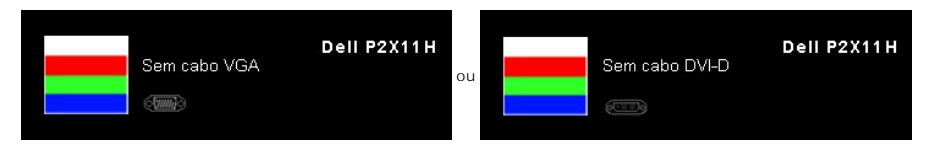

4. Esta caixa também aparecerá durante a operação normal do sistema se o cabo de vídeo estiver desconectado ou danificado. 5. Desligue seu monitor e reconecte o cabo de vídeo; depois ligue o seu computador e monitor.

Se a tela do monitor permanecer sem imagem após o procedimento anterior, verifique o controlador de vídeo e o computador, porque o monitor está funcionando normalmente.

### <span id="page-34-2"></span>**Diagnóstico integrado**

O monitor tem uma ferramenta de diagnóstico integrado que ajuda a determinar se a anormalidade da tela que você está tendo um problema inerente do monitor ou do computador e da placa de vídeo.

**NOTA:** É possível executar o diagnóstico integrado apenas quando o cabo de vídeo está desconectado e o monitor está no *modo de autoteste*.

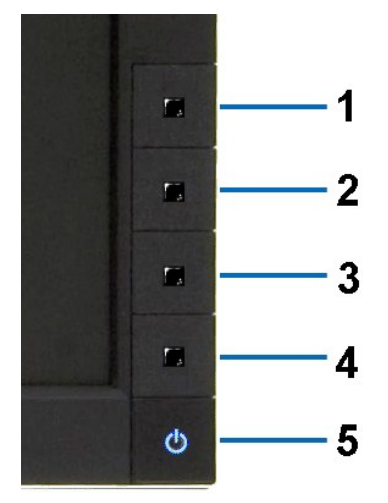

Para executar o diagnóstico integrado:

- 
- 1. Certifique-se de que a tela esteja limpa (sem partículas de poeira na superfície da tela).<br>2. Desconecte o(s) cabo(s) de vídeo da parte traseira do computador ou do monitor. O monitor entrará no modo de autoteste.<br>3. Pr
- 
- 
- 
- 

O teste estará concluído quando aparecer a tela branca. Para sair, pressione o botão **Botão 4** novamente.

Se você não detectar nenhuma anormalidade na tela depois de usar a ferramenta de diagnóstico integrada, significa que o monitor está funcionando<br>normalmente. Verifique a placa de vídeo e o computador.

### <span id="page-35-0"></span>**Problemas comuns**

A tabela a seguir contém informações gerais sobre problemas comuns que o monitor pode apresentar e as possíveis soluções.

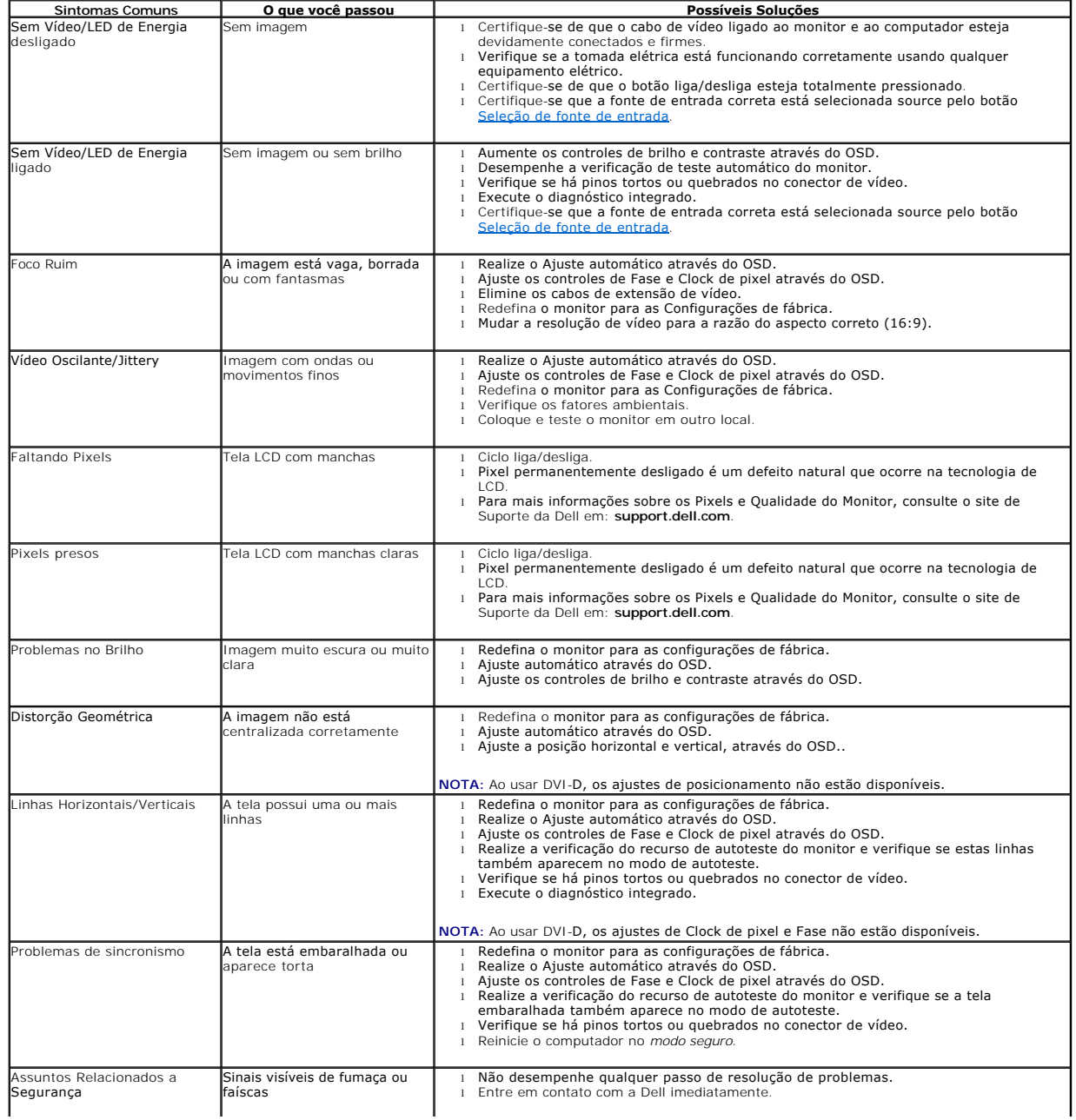

<span id="page-36-0"></span>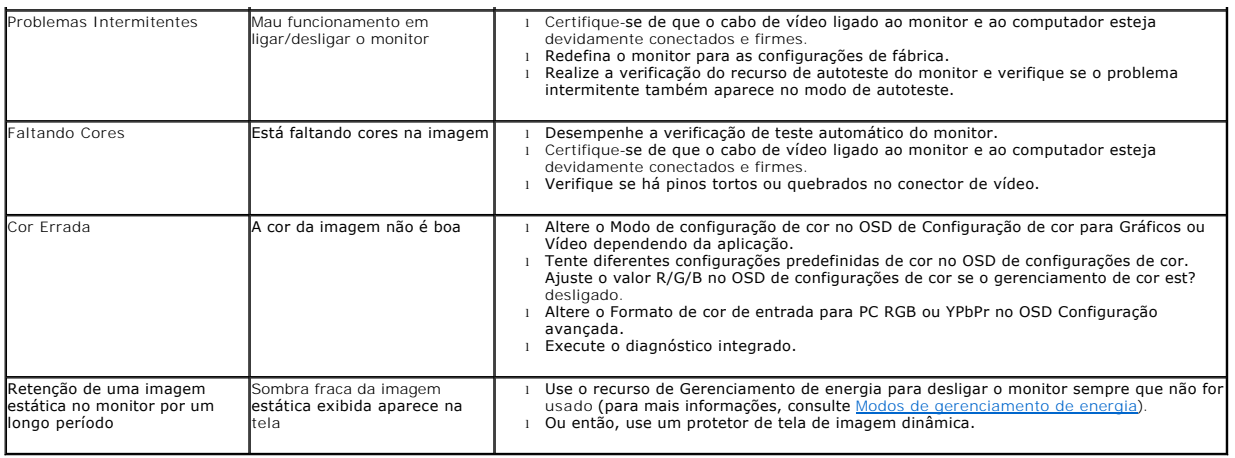

# <span id="page-36-1"></span>**Problemas específicos do produto**

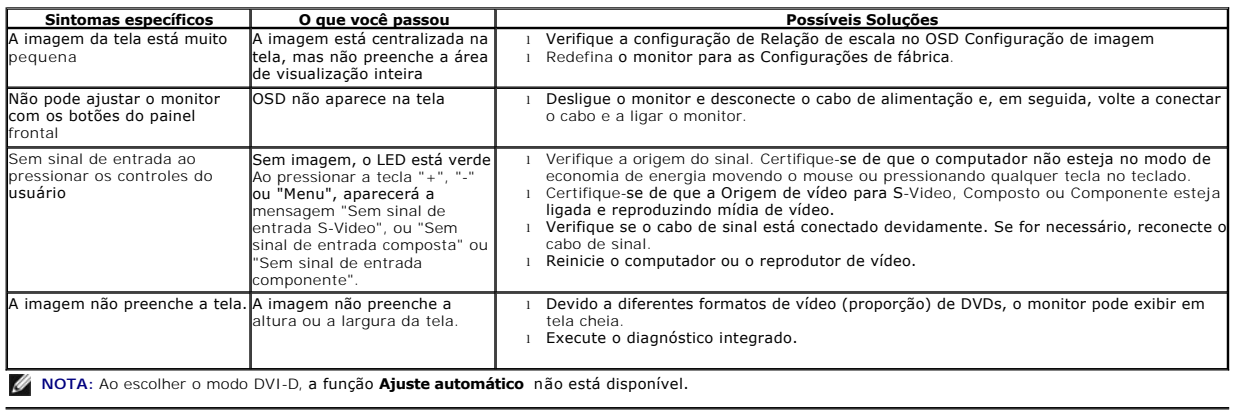

# <span id="page-36-2"></span>**Problemas Específicos do Bus Serial Universal (USB)**

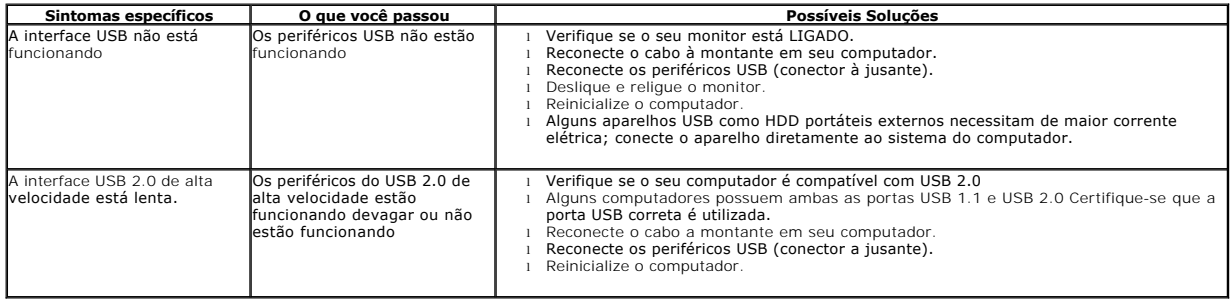

# <span id="page-36-3"></span>**Problemas no Dell™ Soundbar**

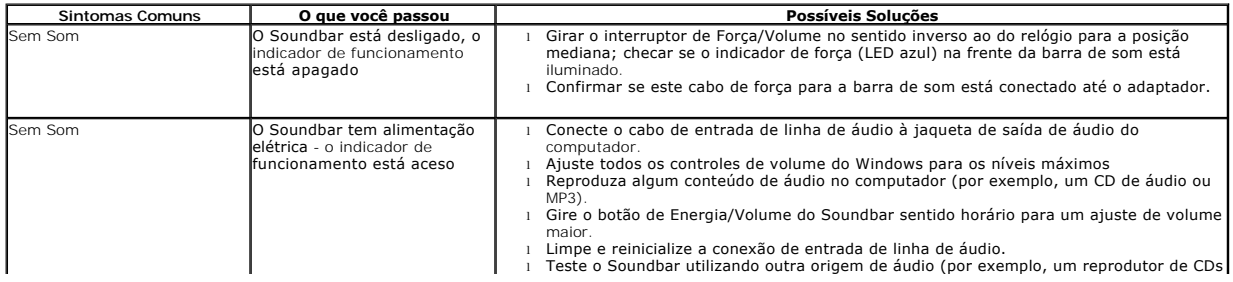

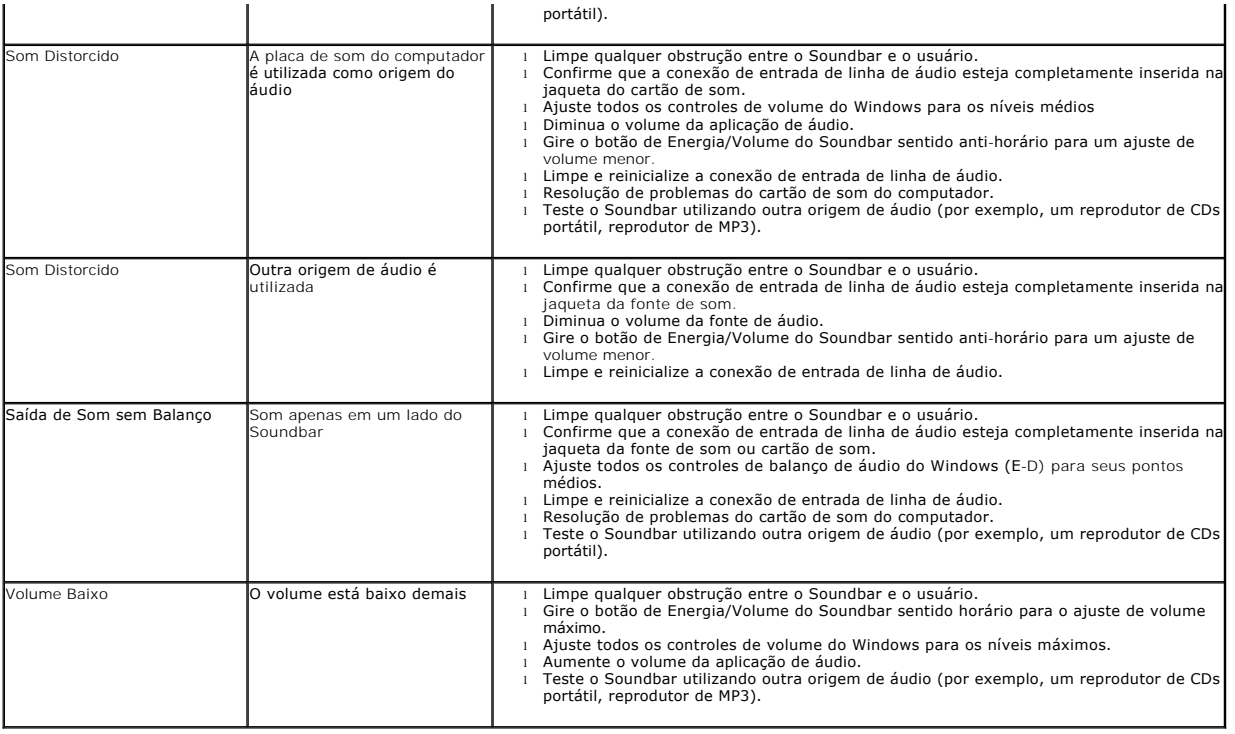

[Voltar para Página Índice](file:///C:/data/Monitors/P2211H/pb/ug/index.htm)